euismod iguam erat volu am, quis nostrud ex drerit in vulputate velit esse UltraPrint  $\sim$  21 V C Integrating RDO Documents m dolor in hendrerit in quat, vel illum dolor os et accumsan **ot** Juptatum

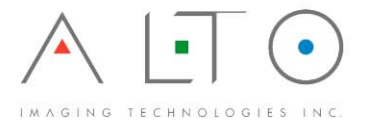

# **Integrating RDO documents with UltraPrint**

Many Xerox users have large repositories of Raster Document Objects (RDO) created using Xerox FreeFlow Document Scan and Make‐ready application. This proprietary format often requires the user to continue operation and maintenance of expensive legacy Xerox duplicating equipment. *Alto Imaging Technologies* provides an alternative for continued use of existing RDOs and output options to almost any print device. We offer direct page level mapping to all of our supported Custom Print interfaces.

# **RDO Architecture**

RDO documents are made up of several different components including both Documents and Pages:

- **Documents** serve as a container for all other linked components of a particular job and can be identified by the file extension .rdo. Each .rdo file points to a corresponding named .con folder. This .con folder contains all the page elements of a single print job.
- **Pages** can be made up of one or more Tagged Image File Format (TIFF) images, and may contain other file formats like PostScript (PS) and Portable Document Format (PDF). When combined, or overlaid, these files make up the content of a single page.

*UltraPrint* lets you import RDO files produced by all Xerox FreeFlow versions including earlier DigiPath and XDOD products. *UltraPrint Client (UPC)* parses the .rdo file identifying and reading the pages contained in the document, and creates an *UltraPrint* book identified by the name of the original RDO file, with the extension .bml. UltraPrint's RDO Import feature offers several options including:

- **Image Storage** lets you choose whether individual TIFF images are merged into a single file, or left as multiple, single images.
- **Image Import Conditions** imports pages with or without merging overlays.

# **Configuring RDO Import Options**

图

The **RDO Import Options** dialog (Figure 1) offers many settings that control how RDO documents are treated during the import process. Some controls affect the quality or speed of the import process; others determine how images and overlays are merged.

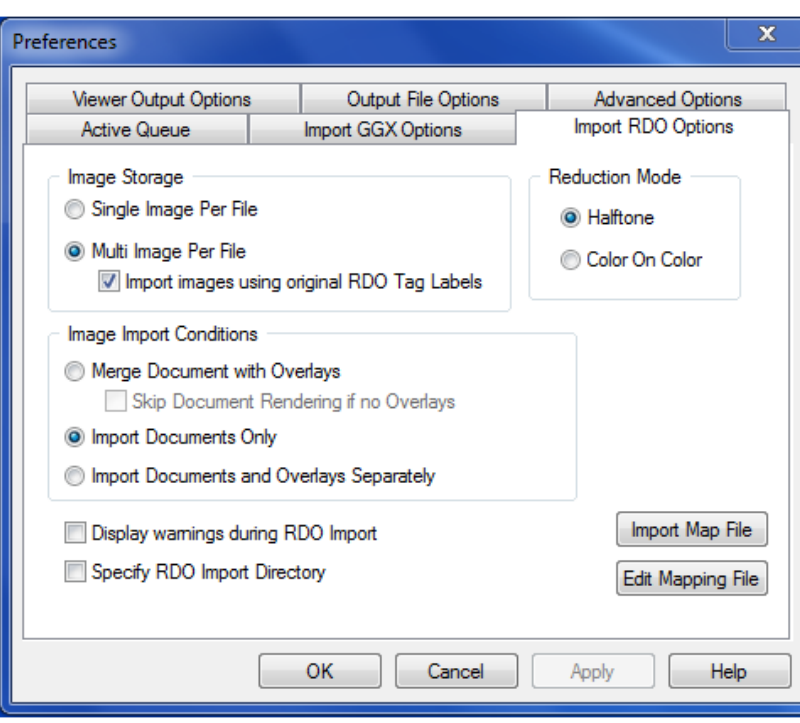

#### **1.** Click **File > Preferences > Import RDO Options**

*Figure 1: Setting Import RDO Options*

### **Image Storage (radio button)**

- **Single Image Per File** causes each page in the RDO to be imported as a single image TIFF file. Each page will be named the same as it was in the original RDO file.
- **Multi Image Per File** merges each page to create a single, multi‐image TIFF. The multi‐image TIFF file will be named the same as the original RDO file.
	- **Import images using original RDO Tag Labels** merges one or more pages together into multi‐ images files based on the tag labels used in the RDO file. Each multi-image TIFF file will be named according to the tag label.

#### **Reduction Mode (radio button)**

- **Halftone**. Imports images at the highest possible quality. Import speed is slower.
- **Color on Color**. Imports images at lower quality. Import speed is faster.

# **Image Import Conditions (radio button)**

- **Merge Document with Overlays**. Some pages can be comprised of more than one image (overlay). Setting this option will cause these overlays to be merged into a single image. Based on information contained in the RDO document file, pages will be re-rendered and may be scaled or processed in other ways. While this will give you the most accurate representation of the RDO document, import speed will be slower.
	- **Skip Document Rendering with Overlays** (checkbox). Selecting this option will speed up the import process by not re‐processing pages if no overlays are defined for that page.
- **Import Documents Only.** Only the main image in a page comprised of multiple images will be imported, overlay images are discarded. No other processing will occur. Import speed is fastest.
- **Import Documents and Overlays Separately.** All pages including overlays will be imported; however, overlays are not merged, but are imported as separate images.

#### **Other Options**

 **Display warnings during RDO Import** (checkbox). Select this option to display a warning message for each image that cannot be merged or other messages associated with the import process such as a missing or corrupt source file.

Turn this option off to automate the import process when multiple RDO files are selected for import or **when the** *Specify RDO Import Directory* **option is selected.**

> **Specify RDO Import Directory** (checkbox). Select this option to cause UltraPrint to import an entire directory of RDO documents. UltraPrint will traverse all sub‐directories in the specified directory.

#### **Importing an RDO File**

**1.** Open **UltraPrint Client** 

**Start > Alto Imaging UltraPrint Server > UltraPrint Client**

- **2.** Click **File** > **Import File** > **RDO...**
- **3.** Use the **RDO Import** dialog (Figure2**Error! Reference source not found.**) to browse and select one or more of the RDO files to be imported. Click the **Open** button to start the import process.

| <b>RDO</b> Import                                                                                                    | $\mathbf{x}$                                                                                                    |
|----------------------------------------------------------------------------------------------------|----------------------------------------------------------------------------------------------------|
| « RDO Samples ▶ RDO with TAGS ▶                                                                                                    | Search RDO with TAGS<br>$\ddotmark$<br>م<br>÷                                                                                                    |
| Organize $\blacktriangledown$<br>New folder                                                                                                    | 騑                                                                                                    |
| FO <sub>O</sub><br><b>IPS</b><br><b>MATC</b><br><b>MPSRDO</b><br><b>RDO VERSION 1x</b><br><b>RDO VERSION 2x</b><br>RDO VERSION 3x<br>RDO VERSION 4x<br><b>RDO VERSION 8x</b><br>Ξ<br>RDO with TAGS<br><b>Target Copy</b><br>University of Cincinnati<br>CDC09-001.zip<br>CMC_2.zip<br>HFMA-CORE-PROGRAM<br>m.<br><b>DDO DCA</b> | Basic User Training Handbook-01-12.con<br><b>Education P&amp;L</b><br>mRousseauc04.con<br>PAES 137 Everhart (Marion).con<br>PAES 171.01 Cherry.con<br>PAES 490.10 Kirby.con<br>PAES 490.11 Lekan.con<br>PAES 490.13 Gutilla.con<br>Basic User Training Handbook-01-12.rdo<br>mRousseauc04.rdo<br>PAES 137 Everhart (Marion).rdo<br>PAES 171.01 Cherry.rdo<br>PAES 490.10 Kirby.rdo<br>PAES 490.11 Lekan.rdo<br>PAES 490.13 Gutilla.rdo |
|                                                                                                    | RDO Files (*.RDO)<br>File name: Basic User Training Handbook-01-                                                                                                    |
|                                                                                                    | Cancel<br>Open                                                                                                    |

*Figure 2: Selecting an RDO to import*

A new UltraPrint Book appears under the current folder displayed in the UltraPrint Client interface (Figure 3). Expand the newly created book to see the page/document icons for the imported pages.

In this example (Figure 3), the **Multi Image Per File** option was used with **Import images using original RDO Tag Labels** selected (as defined in Figure 1). All pages were merged back into their original document form and named by the chapter labels used in the RDO tags. Books created using the RDO Import feature can be used just like any other book object.

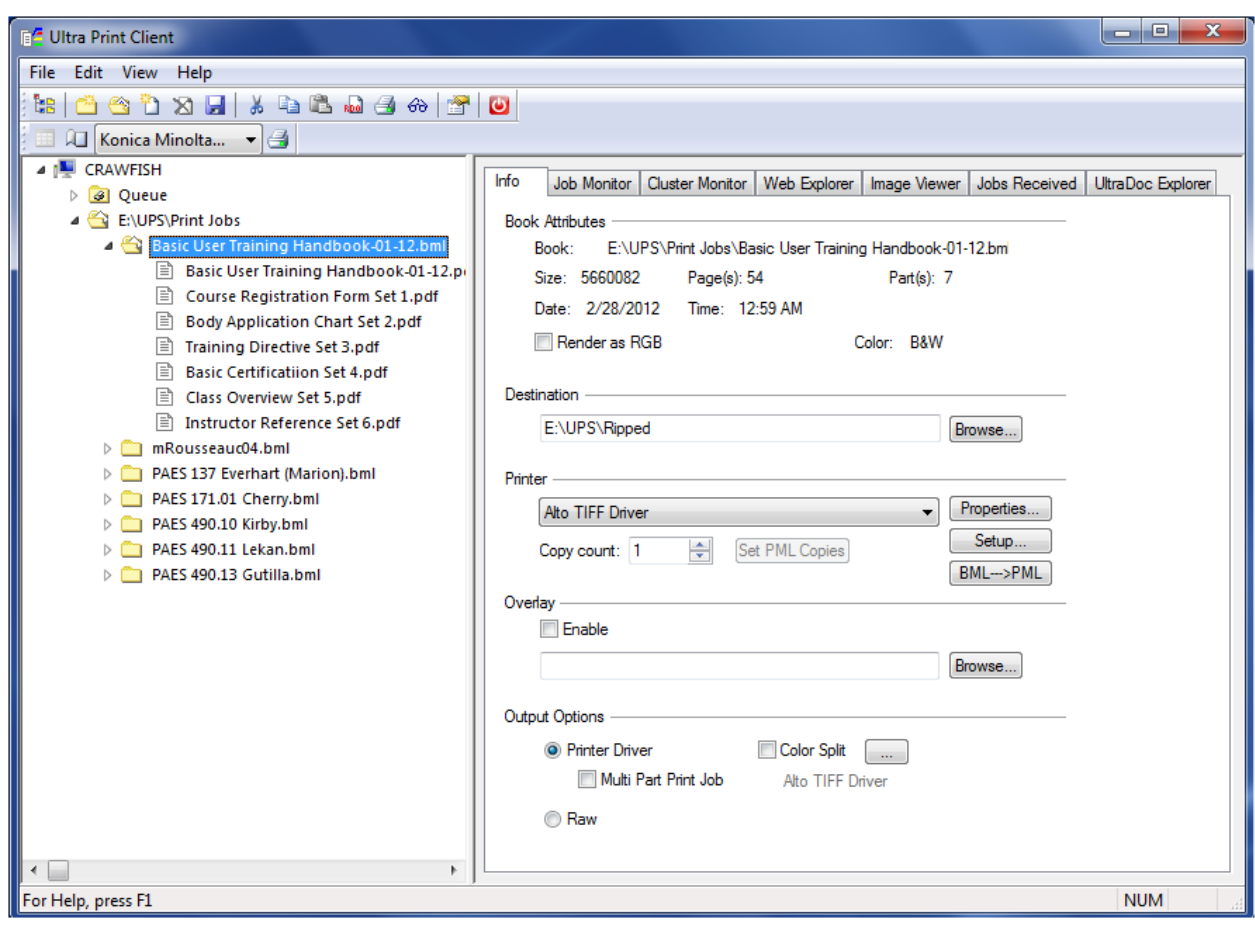

*Figure 3: Book created by RDO import (Multi‐Image Per File)*

# **Viewing and Editing Options**

 $\mathcal{G}\mathcal{S}$ Select the **View** icon to open the document/page(s) in Alto's Image Arranger application (or the default application registered as a TIFF viewer). Add or delete pages, change the content, or cleanup an individual page(s). Changes made in this way are reflected in the UltraPrint book.

Activating View with a single document or page highlighted will open only the selected page(s) in your<br>TIEF viewer/application **TIFF viewer/application**

# **Reprinting an RDO File**

As is with any job, printing from *UltraPrint* can be done directly through conventional Windows print methods using a Windows based printer driver (Figure 3). This method requires the user to page-level program through the native printer driver interface, subject to the driver's features and limitations.

However, a more robust printing interface is available through Alto's direct *Custom Print* interfaces. The *Custom Print* Interface built into *UltraPrint* and *Arranger* provides optimized direct printing support for the industry's leading production print manufactures and printer families are being added in response to market requirements.

Use the *Custom Print* interface to output documents allows page exceptions in the RDO files to be automatically matched directly to the intended target production printing device. Mappings of all page level settings for page, paper and finishing types are automatically selected and maintained/editable in the Custom Print interface (Figure 5).

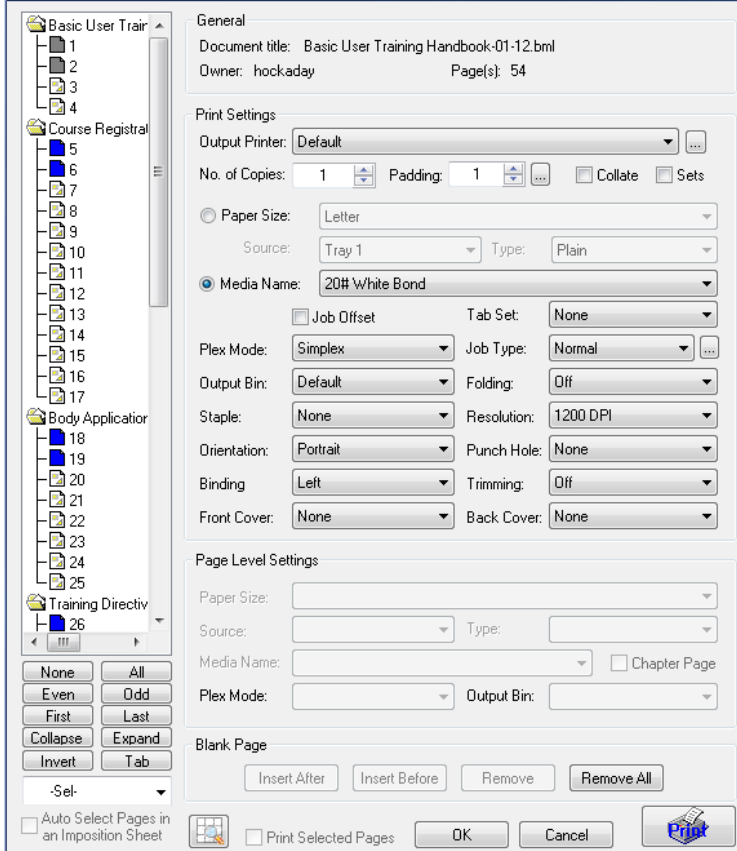

*Figure 5: Custom Print interface*

For more information about Custom Print see the *Custom Print Users Guide*.

### **Map Files**

Because Alto supports many production printing platforms, and no two are alike, mapping files are necessary to translate one manufactures' printer specific information to another. A map file contains information about paper sizes, types, colors and other characteristics like orientation, plex and finishing methods. This information is used to match RDO document and page exceptions extracted by *UltraPrint* to the desired production platform.

Once the RDO file has been imported into *UltraPrint* and *Custom Print* is activated, the user will be given the option to translate the RDO specific information (XPIF) to the chosen *Custom Print* interface or not (Figure 5). Use the combo selector if there is more than one possible printer to choose from.

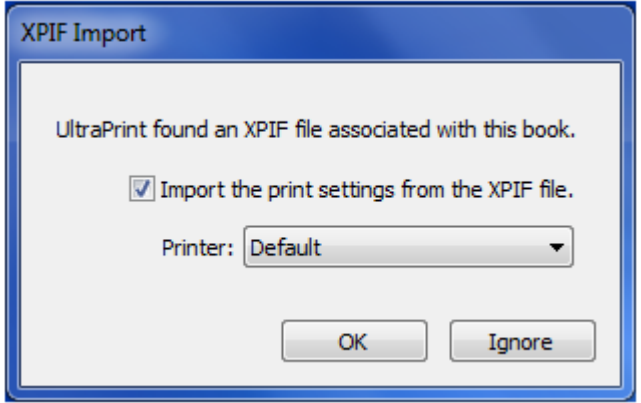

Figure 5: XPIF Import Options

If this option is not selected, no specific RDO information will be imported and the print job will revert back to the Custom Print default settings.

Alto has developed a powerful editing tool to enable a user to build, edit and maintain mapping files to match media and finishing exceptions found, not just in RDO files, but among various printing systems (figure 6).

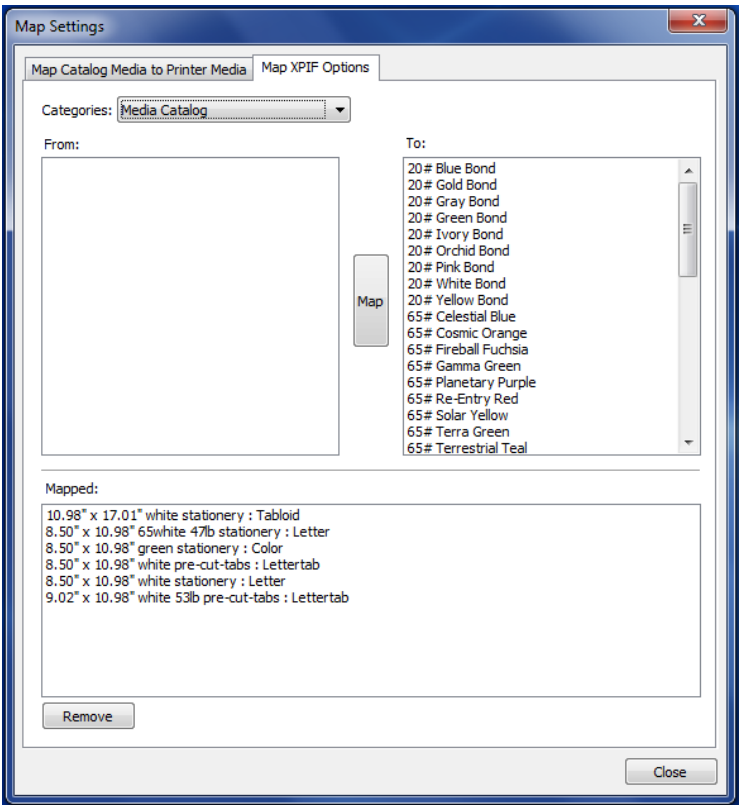

Figure 6: Map Settings

Page exceptions found in an RDO that do not match an entry in the map file are listed in the column to the left and can be match to known entries in the right hand column. Mapped entries can be removed and/or remapped at any time.

The mapping categories include:

- Media Catalog (shown in Figure 6)
- Media Color
- Media Type
- Media Size
- **•** Finishing
- Plexes
- Orientations